# RENESAS

## ISL29501

Evaluation Software User's Manual

UG054 Rev.1.00 Mar. 8, 2017

This document describes the installation, operation, and best practices for using software to control Intersil [ISL29501](http://www.intersil.com/products/isl29501?utm_source=intersil&utm_medium=user-guide&utm_campaign=isl29501-ug-description)-based evaluation platforms. The goal of the software is to provide an easy to use, flexible interface for setting registers, making measurements, and observing and recording results. In some places the revision number in the illustrations might show a different version of the software but the same concepts apply.

The first step in evaluation is to install the software. Included in the package are the application executable files (TOF.exe and TOFDLL.dll), a configuration file (TOF.ini), an errata document, and the latest copy of this user guide. The package also contains three subdirectories of support files that are imported or exported by the application. These directories are not critical and will be created if not found.

# Quick Start

This section gives a user who is familiar with the ISL29501 and eye safety the basic steps to begin making distance measurements. Other users should read this document completely. It is recommended that the user never point the emitter directly toward someone's eye. The emitter has a wavelength of 850nm which is not visible to the human eye.

The following steps show an overview of the process:

- 1. Extract the files from the archive file to a convenient location on the local disk.
- 2. Connect the USB cable to the computer and the reference design board.
- 3. To start the application, double-click TOF.exe.
- 4. In the application, select File  $\rightarrow$  Load Profile and then select a file to load the safe initial register settings and calibration data.
- 5. Click Start or Step to begin making distance measurements.

# Installation

- 1. Copy the archive file *GUI\_name*.zip to a convenient location on the local disk, where *GUI\_name* is the evaluation platform name and the software version.
- 2. Using WinZip or other file compression software, extract the archive file to a convenient location on the local disk. For full functionality, maintain the relative directory structure.

| 横 少数線 -                                                                                               | WinZip - TOF_V1.7.2IP                                              |                                       |                                                                               |                |                |                                           | $\blacksquare$ | ×              |
|----------------------------------------------------------------------------------------------------|--------------------------------------------------------------------|---------------------------------------|-------------------------------------------------------------------------------|----------------|----------------|-------------------------------------------|----------------|----------------|
| File:                                                                                                 | Home Backup Tools Settings                                         | Layout<br>Help                        | Upgrade                                                                       |                |                |                                           |                | $\land$ 0      |
| $\checkmark$ Include *<br>$\frac{1}{M}$ $\frac{1}{\sqrt{T}}$ Filter<br>Attach to<br>Zip<br>L. Encrypt | <b>C</b> FTP Upload *<br>Sum CD/DVD<br>E-mail * N Convert Zip File | 놵.<br>-21.<br>1-Click Ungip<br>Unzip  | <b>Bas</b> Unitip and Install<br>Ca Unzip Options<br>Unzip Entire WinZip File | Open<br>With + | Select         | <b>X</b> Delete<br>& Rename<br>New Folder |                |                |
| Completti.                                                                                            | Territ                                                             |                                       | Deciments.                                                                    | Virsi          |                | Editing                                   |                |                |
| Address \                                                                                             |                                                                    |                                       |                                                                               |                |                |                                           | 日本西田           |                |
| Enldage<br><sup>3</sup> [TOF_V1.7.ZIP]<br>· Profiles                                                  | a E Name                                                           |                                       |                                                                               | Type           |                | Modified                                  |                | Size Rat       |
|                                                                                                    |                                                                    | <b>I</b> Profiles                     |                                                                               |                | Folder         | 10/16/2014 6:25 PM                        |                |                |
| - Recordings                                                                                          |                                                                    | - Recordinas                          |                                                                               | Folder         |                | 10/27/2014 11:43 PM                       |                |                |
|                                                                                                    | <b>¤TOF.exe</b>                                                    |                                       |                                                                               | Application    |                | 10/27/2014 11:42 PM                       | 2,535,936      | $\tau$         |
|                                                                                                    | · TOF.ini                                                          |                                       |                                                                               |                | Configuration  | 10/27/2014 11:43 PM                       | 3,575          | 70             |
|                                                                                                    |                                                                    | · TOFDLL dll                          |                                                                               |                |                | Application ex 10/22/2014 3:47 PM         | 85.504         | 49             |
|                                                                                                    |                                                                    | *ToF (ISL29501) V1.7 User Manual docs |                                                                               |                | Microsoft Wor. | 10/27/2014 11:41 PM                       | 1,640,627      | $-111$         |
|                                                                                                    |                                                                    |                                       |                                                                               |                |                |                                           |                |                |
|                                                                                                    | $\epsilon$                                                         |                                       |                                                                               |                |                |                                           |                |                |
| Selected 0 files, 0 bytes                                                                             |                                                                    |                                       | Total 7 files, 4.899KB                                                        |                |                |                                           |                | O <sub>O</sub> |

FIGURE 1. FILE COMPRESSION SOFTWARE

# Starting the Application

- 1. Locate the installation directory on the local disk and double-click TOF.exe.
- 2. The Intersil license agreement shown in [Figure 2](#page-0-0) will appear. Read the License agreement, because you must accept the agreement by clicking the Accept button to continue. You must scroll to the end of the license before you can accept the agreement.

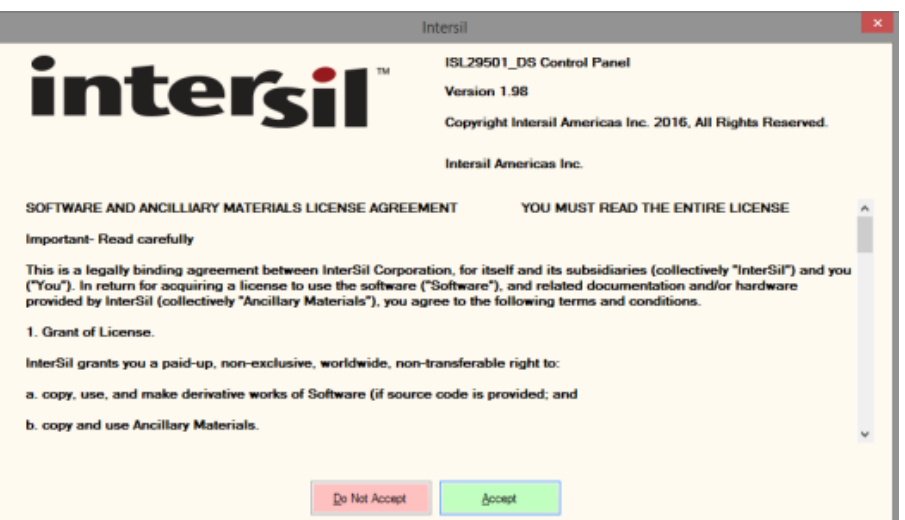

FIGURE 2. INTERSIL LICENSE SCREEN

<span id="page-0-0"></span>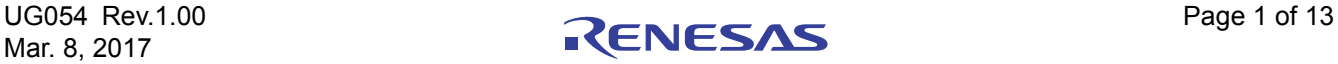

# The Main Application Window

The application will start and scan the USB interfaces for ISL29501 HID devices. If one (or more) is found, the application will automatically connect to the first one it finds. Note that the software does not support hot plugging and unplugging at this time.

[Figure 3](#page-1-0) shows the main window. The application retains the full functionality of previous versions but the terminology has been changed for consistency.

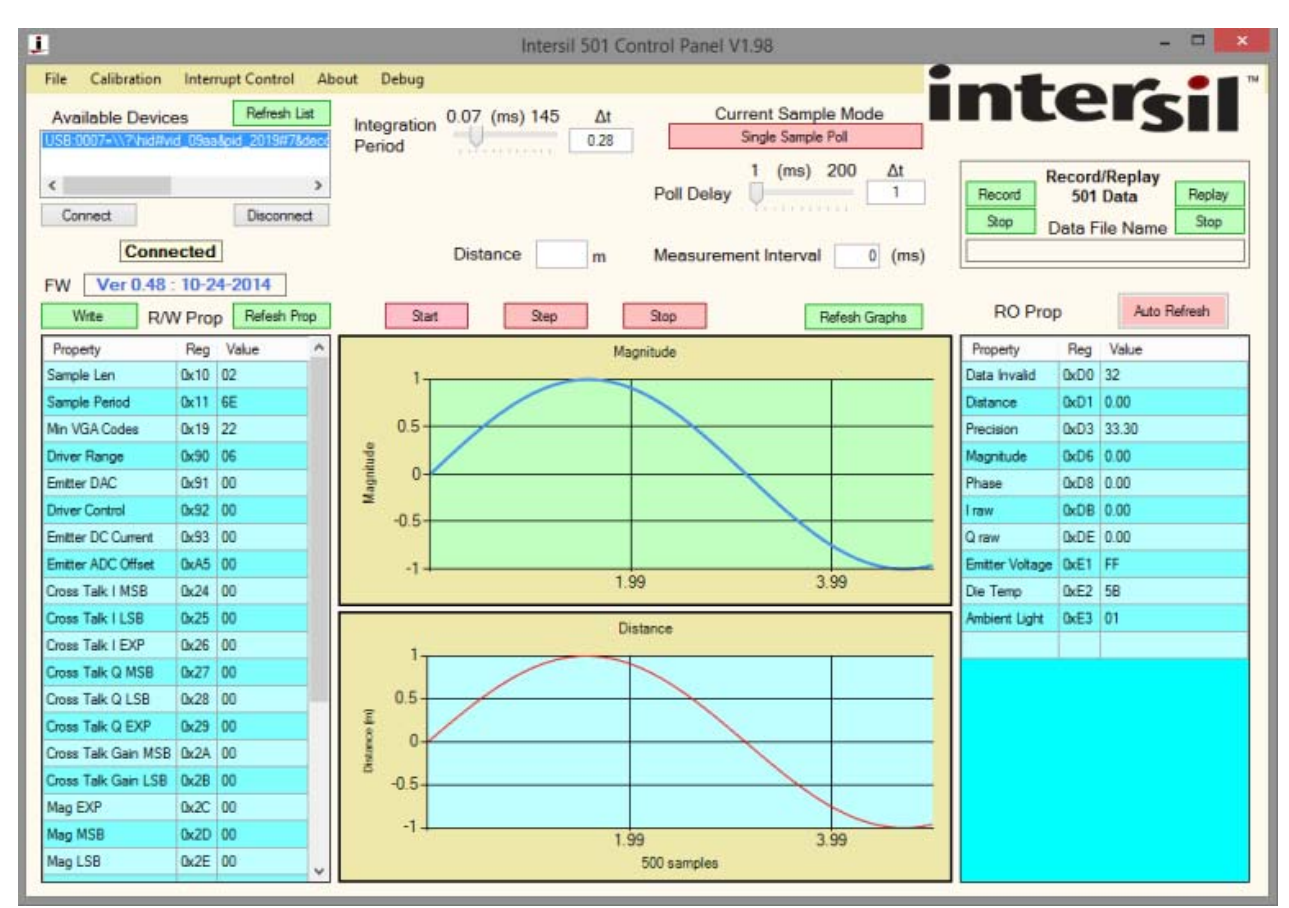

<span id="page-1-0"></span>FIGURE 3. MAIN WINDOW

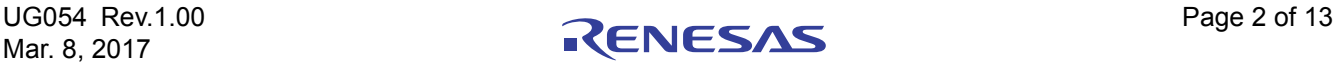

# Software Features

### Device Selection

When the Time of Flight (TOF) Control Panel application starts, the software will scan the USB interfaces for ISL29501 HID devices. The application will attempt to connect to the first one it finds. The string shows how Windows categorizes USB devices and is probably not useful for the user (A).

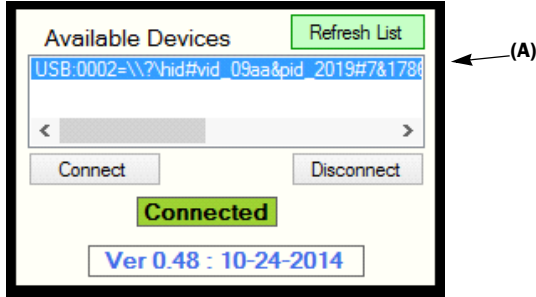

FIGURE 4. AVAILABLE DEVICES

The following commands are available:

- Refresh List. Updates the available device list. Use this option if a USB was disconnected and reconnected.
- Connect. Connects to the selected device. The device information will be shown, including firmware version and

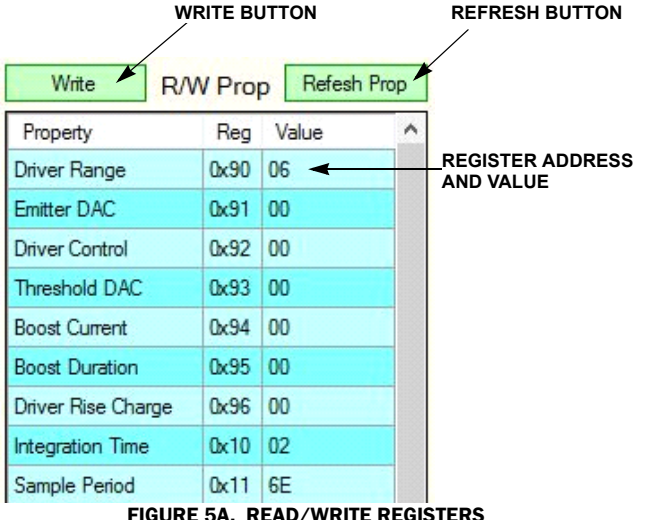

FIGURE 5. PROPERTY LISTS

date. This number is useful when communicating with the factory.

• Disconnect. Disconnects the current device.

### Hot Plugging USB Devices

The software does not support automatic detection of hot plugging or unplugging USB devices. If you disconnect and reconnect the device, you must click Disconnect and then Connect to reestablish the connection.

After the device is connected, the application will have control of the board with the registers in their default condition. If the board does not connect, close the application and restart it.

### Property lists

The application provides two property lists, one on each side of the application window (see  $Figure 5$ ). Each row contains a register description, register address, and a register value.

The registers on the left side are read/write (R/W) registers that can be modified. The registers on the right side are read-only (RO) that can be read but not modified.

The user can define which registers are shown in each group by modifying TOF.ini. For more information, see "TOF.ini" on [page 10.](#page-9-0)

Read Only Prop

| Property                              |           | Rea Value |  |
|---------------------------------------|-----------|-----------|--|
| Data Invalid                          | $0xD0$ 32 |           |  |
| Distance MSB                          | 0xD1 36   |           |  |
| Distance LSB                          | $0xD2$ 4C |           |  |
| Precision MSB                         | $0xD3$ 10 |           |  |
| Precision LSB                         | $0xD4$ 7E |           |  |
| Magnitude Exponent MSB                | $0xD5$ 00 |           |  |
| Magnitude Significand MSB   0xD6 72   |           |           |  |
| Magnitude Significand LSB   0xD7   B4 |           |           |  |
| Phase Readout MSB                     | 0xD8 36   |           |  |

<span id="page-2-0"></span>D/WRITE REGISTERS FIGURE 5B. READ ONLY REGISTERS

#### Modifying Register Values

- 1. Select the row of the desired register and modify the value in the Value column.
- 2. Click the Write button and the value will be written to the 501's register. The Write button must be clicked for each register modification.

To retrieve a new snapshot of the registers, click the Refresh Prop button. The refresh command updates both the R/W and RO registers.

It is good practice to click Refresh Prop after each write to ensure that each register is written properly.

For eye safety, register 0x91 is programmed to 00h or zero current. To make any distance measurements, this register must be changed to a value between 1 and 255. See the user manual for your reference design for recommended values.

### Start, Step, and Stop

The Start, Step, and Stop buttons control the distance measurement process. Measurement results are shown on the Magnitude and Distance graphs in the main window.

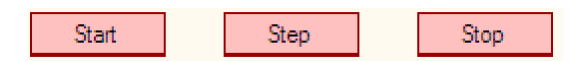

#### FIGURE 6. START, STEP, AND STOP BUTTONS

- Start. Press the Start button to begin taking measurements. After a measurement is complete, a restart is issued. The latency between measurements is subject to Windows HID protocols. The resultant graphs will record up to 500 measurements after which the oldest measurement drops off as a new one is added.
- Stop. Pauses the continuous measurements.
- Step. Makes a single distance measurement, whether the 501 device is in Single Sample or Continuous mode. Single Sample is useful if you want to make a specific number of measurements before changing conditions.

### Current Sample Mode

Use the Current Sample Mode button to toggle the 501 device between Single Sample (Single Shot) and Continuous Sampling modes. The currently selected mode is shown on the button. The default and most commonly used mode is Single Sample mode.

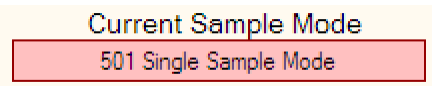

#### FIGURE 7. CURRENT SAMPLE MODE BUTTON

The controls in ["Integration Period and Sample Period"](#page-3-0) and "Poll [Delay"](#page-3-1) will change depending on the Current Sample mode.

#### <span id="page-3-0"></span>Integration Period and Sample Period

The controls in  $Figure 8$  are defined as follows:

- Integration Period. The amount of time during the sample period that the emitter is pulsing. The integration period is when the device makes measurements.
- Sample Period. The duration of the entire measurement cycle.
- In Continuous mode, the emitter duty cycle = (Integration Period \* 0.5)/((Integration Period \* 0.5) + Sample Period)

In Single Sample mode, the sample period has no effect, so the option will be unavailable.

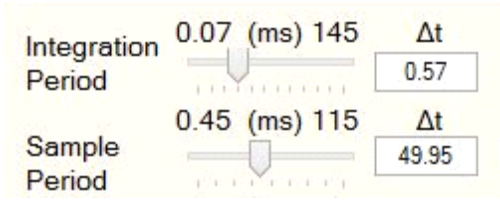

FIGURE 8. INTEGRATION PERIOD AND SAMPLE PERIOD

<span id="page-3-3"></span>The IC averages the measurement from each pulse in a burst. Increasing the number of pulses in the integration period increases this averaging but also increases the average power.

Move the sliders to change the integration period and sample period (packet repetition rate) dynamically.

The label above the sliders shows the maximum values for the respective register. The actual time value is in ms and shown under the  $\Delta t$  label. Additional details are available in the **[ISL29501](http://www.intersil.com/products/isl29501?utm_source=intersil&utm_medium=user-guide&utm_campaign=isl29501-ug-references#documents)** datasheet under registers 0x10 and 0x11.

#### <span id="page-3-1"></span>Poll Delay

The Poll Delay adds an additional delay between sample periods. The source of this delay is in the computer.

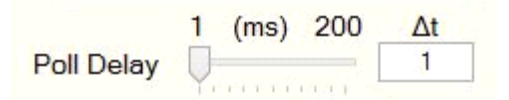

FIGURE 9. POLL DELAY

These values are in ms and the times to be set are shown as  $\Delta t$ . An estimate of overall duty cycle can be calculated using [Equation 1:](#page-3-2)

DC = (Integration Period  $*$  0.5) / ((Integration Period  $*$  0.5) + Sample Period + Poll Delay + Windows Delay).

<span id="page-3-2"></span>(EQ. 1)

The Windows delay is ~2ms for Windows 7 and Windows 8.

During Continuous mode, the duty cycle is determined by the Integration Period and the Sample Period so the Poll Delay option will be unavailable.

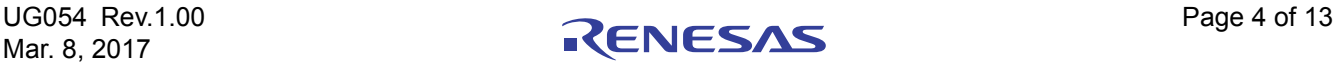

#### Refresh Graphs

The Refresh Graphs button clears the Magnitude and Distance graphs so the next measurement will be the first shown (location 500). The refresh clears the display and forces an auto scale on the first measurement. This command is useful if you are running continuously and an adjustment to the setup makes a

large change to the magnitude or distance, making the new readings too small to read graphically. Refreshing forces an Autoscale without waiting for 500 samples.

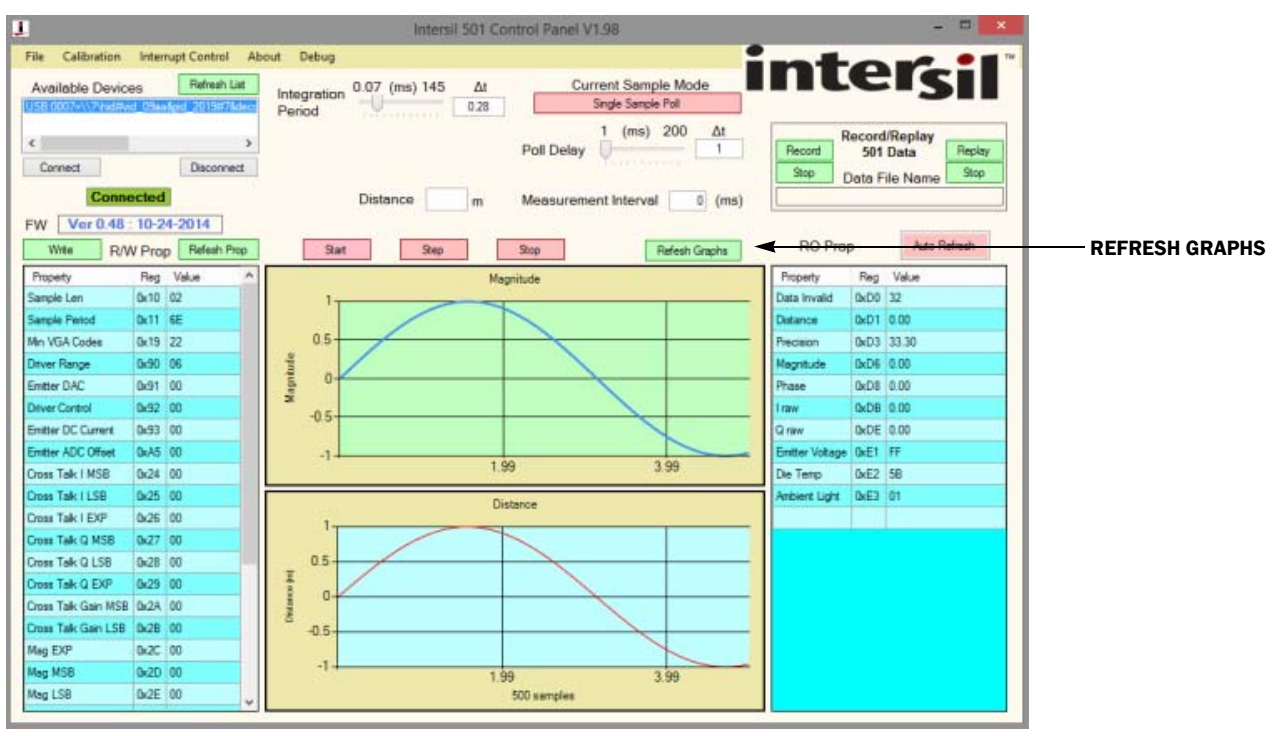

FIGURE 10. MAIN WINDOW

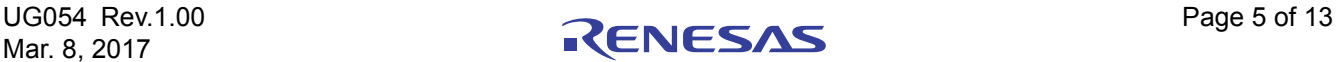

#### Graphical Displays for Distance and Magnitude

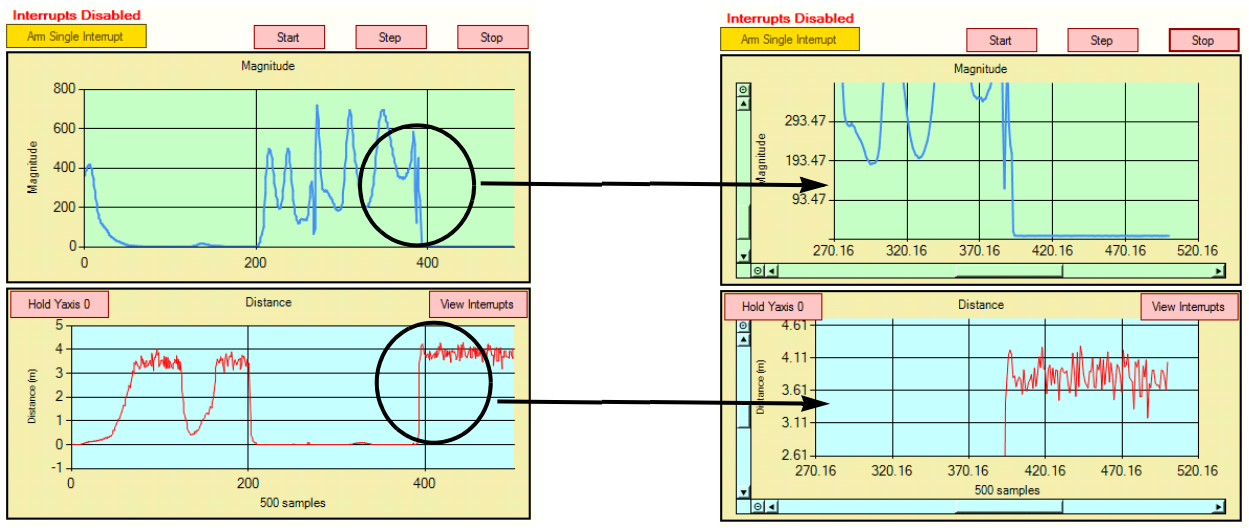

FIGURE 11. GRAPHICAL DISPLAYS

FIGURE 11A. NORMAL DISPLAY FIGURE 11B. ZOOM

- Distance and magnitude are plotted in real time.
- Integration Period is the time, in milliseconds, that it takes for the application to get a sample from the 501 HID interface. This is purely for user information and is not critical.
- Plotting scales automatically scales the data range changes.
- Distance is shown on a bar chart above the graphs. It shows the distance to the target from 0 to 8 meters in real time.
- Cal Val allows the user to modify the distance offset from relative zero.
	- Distance calibration is normally run to null this offset but this feature allows the user to add an additional offset to compensate for a distance change.
- The distance shown will be adjusted in real time on each measurement.
- Refresh History resets the plotting scale to its automatic settings and deletes older data in the plot buffer.
- By clicking inside either of the plot areas, the user can zoom into and out of the data. Refresh History reestablishes the normal display scaling.
	- The left mouse button zooms in.
	- The right mouse button zooms out.
- The Hold Yaxis 0 button constrains the y-Axis minimum to 0.

#### Calibration

For the ISL29501 to measure distance correctly, three calibrations must be done: magnitude calibration, crosstalk (xtalk) calibration, and distance calibration.

Click Calibration to start the calibration wizard. In the wizard there are two property sheets that are shown at the beginning and the end of the calibration process. The Original Values sheet shows the current calibration register values and the New Values sheet shows the proposed new values.

The chip registers will not be written until Accept/Set is clicked. Clicking Cancel/Restore will close the calibration wizard without changing any registers. After start-up, all three calibrations should be run in order unless a profile containing calibration values has been loaded. For more information about profiles, see ["Profiles" on page 8](#page-7-0). Each of the three calibrations is initiated by clicking the appropriate start button and each spawns a new window.

• Select Calibration to start the calibration wizard.

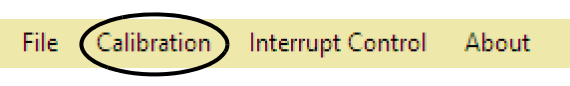

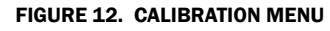

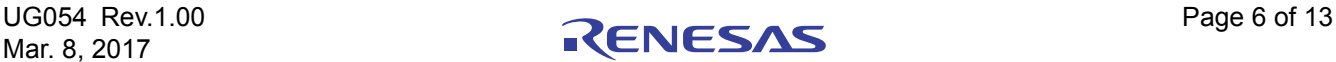

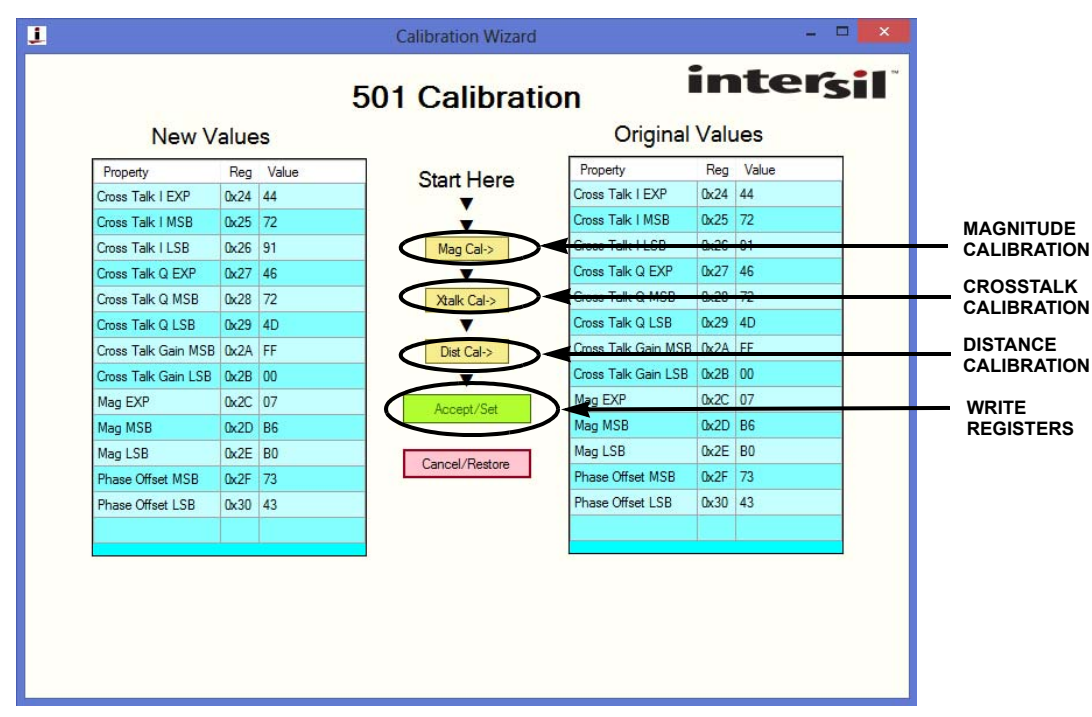

FIGURE 13. CALIBRATION WIZARD

Click Mag Cal and the window in **Figure 14A** appears. Magnitude calibration compensates for the emitter current. Click Calibrate and then Done when the calibration finishes. The magnitude calibration process is very quick.

Click Xtalk Cal and the window in **Figure 14B** appears. Crosstalk calibration compensates for electrical crosstalk observed by the photodiode. The crosstalk will change with the programmed emitter current.

To set up crosstalk calibration, the emitter light must be blocked from reaching the photodiode. This can be done in one of two ways. The first is to point the reference board to infinity. A target that is 3 meters or more away can be considered infinite. The second way, which is more error prone is to cover the emitter to ensure that none of the IR light reaches the photodiode. Click Calibrate and then Done when the calibration finishes. The crosstalk calibration process is slower than magnitude calibration and can take up to 10 seconds. The sample period and poll interval will affect the run time.

Click Distance Cal and the window in **[Figure 14C](#page-7-3)** appears. Distance calibration creates a coefficient that will be subtracted in each distance measurement.

To set up distance calibration, the evaluation board must be placed a known distance from a target that completely covers the field of view of the emitter diode. The cone of light produced by the emitter and reflected by the target should be unobstructed by any foreign objects. The board must be positioned so that the emitter light does not reflect off a table top, wall, or other object. A good estimation is to keep all objects two times the calibration distance multiplied by the tangent of twice the viewing angle of the emitter. You can picture an imaginary cylinder whose radius you calculated above with the board and the target at the ends. The user should pick a calibration distance between the minimum and maximum expected measurement distance. For the Sand Tiger reference design with a calibration distance of

30cm, the cylinder would have a radius of 6.3cm. The distance calibration process has an run time similar to crosstalk calibration, up to 10 seconds. The sample period and poll interval will affect the run time.

In each case, a panel appears showing what is expected for setting up the calibration type. Each calibration will zero the previous information set in the 501 registers.

The Done button will turn green to indicate that calibration is complete. Click Done to return to the Calibration Wizard.

In the Calibration Wizard window, click Accept/Set to write the calibration registers, and alternatively click Cancel/Restore to close the wizard without updating the calibration values.

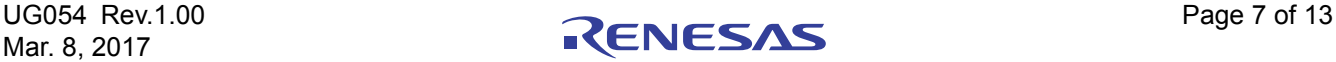

<span id="page-7-1"></span>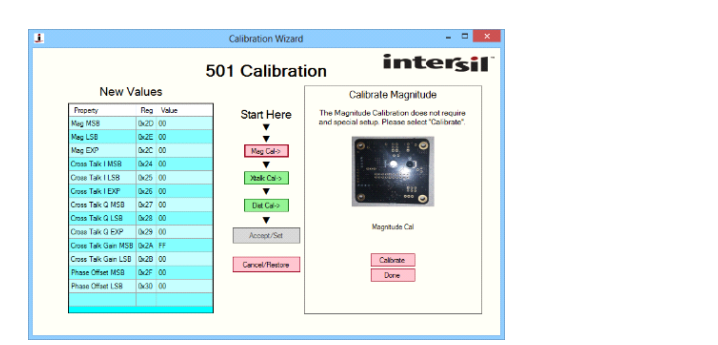

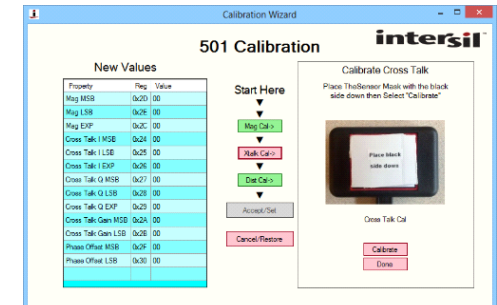

FIGURE 14A. CALIBRATE MAGNITUDE **FIGURE 148. CALIBRATE CROSSTALK** 

<span id="page-7-2"></span>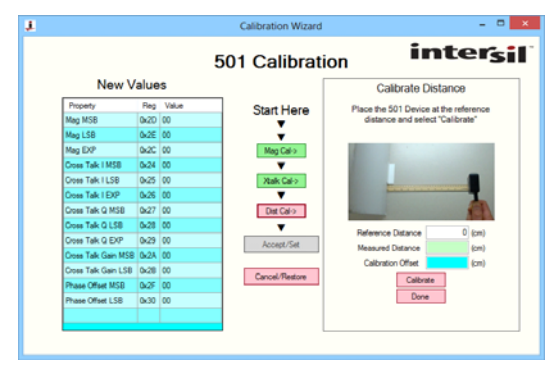

FIGURE 14C. CALIBRATE DISTANCE FIGURE 14. CALIBRATION WINDOWS

### <span id="page-7-3"></span><span id="page-7-0"></span>Profiles

Use profiles to save and restore register data to and from the ISL29501 chip. The file is in ASCII text format and can be easily modified in any text editor. Creating a profile is an easy way to save and load configuration data after calibration. Several example profiles are included in the software package so a user can easily learn the Microsoft INI syntax and perform experiments from a known good starting point. It is important to remember that certain settings, such as emitter current or sample length, require a new calibration to achieve the best accuracy.

• Clicking File in the main menu gives two selections: Save Profile and Load Profile.

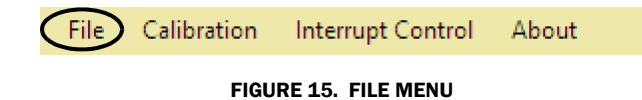

- When loading a profile, a Windows file chooser is called allowing the user to select a file. Profiles are stored in a subdirectory called Profile below the directory where the TOF.exe executable resides. If the directory does not exist, the application will create it.
- When saving a profile, the registers defined in the Profile section of the TOF.ini file are written to the file. For more

information about the INI file, see ["TOF.ini" on page 10](#page-9-0). The user can select all the chip registers or choose any subset.

- If the chosen filename exists, the user is given an option to overwrite the existing file.
- If Load Profile is selected, the 501 registers defined in the selected file will be written to the ISL29501. Registers not defined will remain unchanged.
- The following is a short example of a profile: Reg:DataValue

#### TABLE 1. PROFILE EXAMPLE

[Register:RegValue (in hex)]

[501 Profile] Master Control=R0x01:01,RW,Show Integration Period =R0x10:02,RW,Show Sample Period=R0x11:00,RW,Show Sample Range=R0x12:00,RW,Show DC Cal=R0x14:02,RW,Show ZP Cal=R0x15:02,RW,Show Collision=R0x16:02,RW,Show

The last two arguments shown above do not have any meaning in profiles. They are required for the software to operate properly but their value is not important. It is recommended that the string ",RW,Show" be appended to any new register definitions. The text preceding the "=" is treated as a comment but can be valuable when learning the chip.

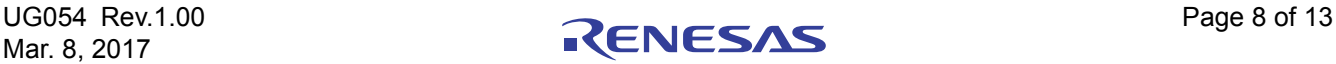

#### Direct Register Manipulation

Use the property lists on the left and right side of the application window to observe and change chip registers. An additional capability is available that allows the user to view all register values and change any that are R/W. The register map is called from the Show Regs option on the About menu. The result is a 256 value array that represents all the chip registers. The left column header holds the upper of the two character register addresses and the top row holds the lower character.

Any number of cells can be selected. Click one cell with the left mouse button, hold the button, and drag to select the desired cells. The user can also hold the Ctrl key to select one cell at a time with the left mouse button. The last method is to select all cells by clicking the upper left cell of the array header. Any R/W cells can be modified. See the register listing in the datasheet to find which registers are writable by the user. Click the Write Selected button to write all selected cells to the chip.

When changing a register value with a write, the number format is decimal. The number returned from a read instruction will appear in hexadecimal format.

It is recommended to read the values after a write to verify that the selected registers contain the intended values. The read might show that the register was not correctly updated by the write. This can happen for two reasons. One reason is that a hex number was typed into a cell. The values must be decimal. Hex values that map into decimal (no A/B/C/D/E/F) will return incorrect values. Hex values that contain (A/B/C/D/E/F) will be rejected and the original value will be returned. Another second reason is that a register is not writable. In that case the previous value will be returned.

• Another handy feature is the ability to save or load all the registers with a single click. These are called register dumps and the application has buttons to save and restore register dumps.

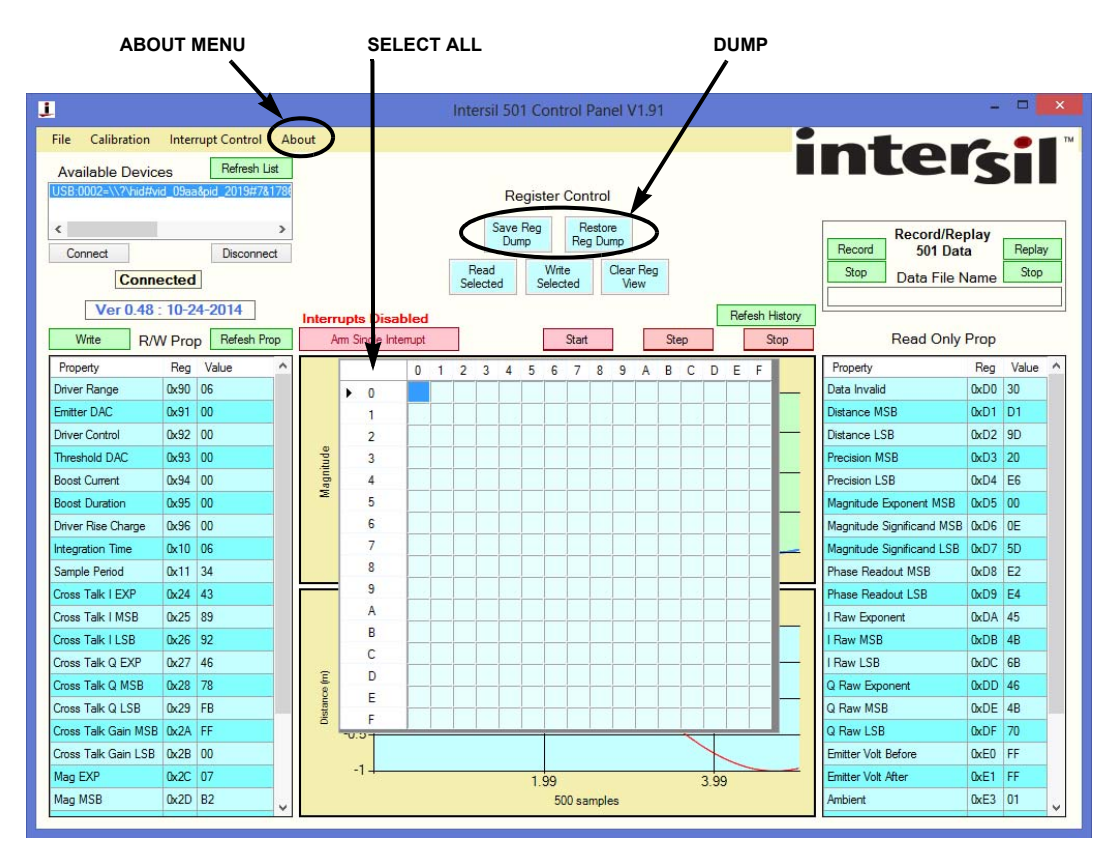

FIGURE 16. MAIN WINDOW

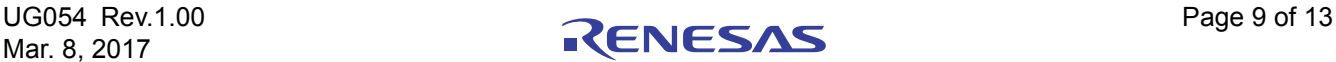

#### <span id="page-9-2"></span>Recording or Logging

This feature allows the user to perform experiments while recording register data to a CSV format file. The data written to the file can be the result of a continuous run (Start and Stop) or Step. We expect that the user will use this feature extensively when doing systematic experiments.

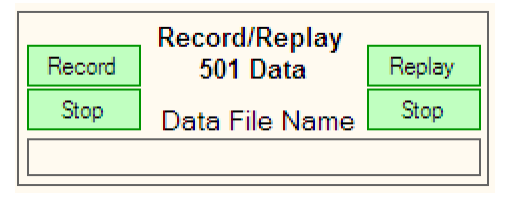

FIGURE 17. RECORD/REPLAY WINDOW

- Click Record to open the specified file in which register values from subsequent distance measurements will be stored in rows. The file is stored in the Recordings directory. Recording will continue until the Stop button is clicked.
- A header row will be created that identifies the 501 registers that have been captured.
- Each row after the header contains the resulting register data in hex format for a single distance measurement. It is important to note that the "0x" prefix to each register value is not included but these are all hex numbers.
- The Replay button allows the user to replay any previously saved recording file.
- [Table 2](#page-9-1) is an example of the CSV file data showing the header row and data from five distance measurements.
- The recorded file is CSV format and can be directly loaded into Microsoft Excel or any text editor.
- The register set saved during recording is defined in the TOF.ini file. Look for the following key: [Data Capture Registers].

#### TABLE 2. CSV DATA SAMPLE

<span id="page-9-1"></span>Int,0x69,0x6A,0x6B,0xD0,0xD1,0xD2,0xD3,0xD4,0xD5,0xD6,0xD7, 0xD8,0xD9,0xE0,0xE1,0xE2,0xE3,0xE4,0xE5,0xE6,0xE7,0xE8,0xE9, 0xEA,0xEB

00,13,FD,FD,30,1E,20,01,B4,02,C9,AA,31,A6,7F,FF,56,01,FF,FF,FF,00, 3C,00,4C,4C

01,00,00,00,30,1D,10,01,AC,02,CC,F2,30,96,7F,FF,56,01,FF,FF,FF,00, 3C,28,4B,80

01,00,00,00,30,1E,CE,01,BA,02,C6,94,32,54,7F,FF,56,01,FF,FF,FF,00, 3C 04 4B B4

01,00,00,00,30,1D,20,01,B8,02,C7,60,30,A6,7F,FF,56,01,FF,FF,FF,00, 3C,B0,4B,B0

01,00,00,00,30,1F,B6,01,B0,02,CA,FA,33,3C,7F,FF,56,01,FF,FF,FF,00, 3C,80,4B,C4

#### Decoding a Recording File

["Recording or Logging" on page 10](#page-9-2) shows the CSV file format of a recording. A row consists of about 30 hex numbers that represent the raw register data. In this section, conversion formulas for the 2- or 3-byte register format to decimal floating point values for the more commonly used registers are defined.

To do the conversion, create a new column after the LSB register and paste the following formulas directly into each cell after the header. Some adjustment to the cell number might be required depending on the number of columns inserted. Formulas for common conversions are shown below. Everything to the left of the equal sign is a comment that describes the Excel formula. Distance is the round trip distance so the MSB and LSB are combined and divided by 2. The magnitude is a floating point number in three registers so the MSB and LSB need to be combined, multiplied by the exponent, and divided by 10000 to convert to nanoamps.

- Distance  $[0xD1 / 0xD2]$  (mm) = (HEX2DEC(G2)\*256+HEX2DEC(H2))/65536\*33.1
- Magnitude  $[0xD5 / 0xD6 / 0xD7]$  (nA) = ((POWER(2,HEX2DEC(M3))\*HEX2DEC(N3)\* 256+HEX2DEC(O3)) /100000)

#### <span id="page-9-0"></span>TOF.ini

The TOF.ini file is called when the application executable TOF.exe starts. This file allows the user to customize functions without having to change and compile the application source. There are two types of keywords in this file: Those that define functions that consist of groups of registers and those that define the groups of registers and their values. The three supported functions are as follows:

- [Display List] The registers that will appear in the main window of the application.
- [Profile Registers] The registers that appear in a profile when saved.
- [Data Capture Registers] The registers saved in a recording.

Two of these functions contain groups of register definitions such as [Cal Ref], [Analog Control Registers], and [Sampling]. Each of these contain a list of registers and a number of attributes for each. [Data Capture Registers] has a different format because it lists a range of registers with no additional arguments. The syntax for these is shown in ["TOF Configuration File" on page 11](#page-10-0) and in the included TOF.ini file. Normally, the included TOF.ini does not need to be modified.

The [Display List] can be used to show mathematical results as well as register values. It might be useful to calculate the actual distance and not just the 2x8 bit register values. Examples are shown in **Table 3 on page 12** in the [Data Output] section.

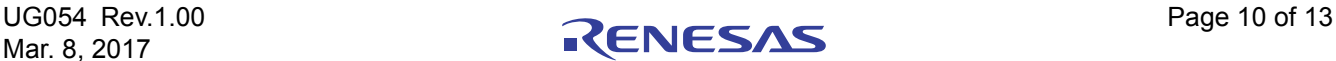

# <span id="page-10-0"></span>TOF Configuration File

The TOF.ini file consists of several keys ([Key Name]) that have attributes and values.

- Attribute=Value
- Values contain fields separated by commas.

The keys are divided into two different categories:

- Keys that define a sequence of other attributes.
- Keys that define register mappings.

### Keys That Define a Sequence of Other Attributes

Some keys contain attributes whose values define a sequence of other attributes, such as Display List and Profile Registers.

- Display List. Itemizes the keys that will be evaluated to populate the 501 property displays.
- Profile Registers. Itemizes the Register Keys that will be evaluated to generate the list of 501 registers to be saved in a profile. Only register keys whose value contains the field RW will be saved in the profile.

## Keys That Define Register Mappings

Some keys contain attributes that define Register mappings. For example, [TOF Control], [Sampling], [Data Output], etc. Attributes of these keys have the following format:

ValueName = EvaluationField, AccessStatus, Visibility, Format Examples:

Master Control=R0x01,RW,Show Magnitude Ref=(R0x2D \* 256 + R0x2E) \* (2.0 ^ R0x2C) / 100000,RW,Show,F2

#### VALUENAME

The ValueName attribute is used to generate a readable name to be used when showing the attribute.

#### EVALUATIONFIELD

The EvaluationField attribute consists of terms to be evaluated:

- Register definitions: R0x2D represents a register defining term. This value will be evaluated and used to get or put a value from that register.
- Operators that can be combinations of:
	- \* multiply
	- / divide
	- + add
	- subtract
	- ^ power

() nesting - everything within corresponding () is evaluated as a single term.

Anything else is considered a constant, such as 256 or 2.0

• Terms and operators are separated by one or more spaces and evaluated from left to right without precedence. Nested terms are recursively evaluated to any depth. Each nested term is completely evaluated at its nested level before being applied to the previous result indicated by the operator preceding it.

#### ACCESSSTATUS

The AccessStatus attribute is RW for Read/Write (for 501 registers) or some other indicator like RO. Anything that is not RW is considered read only.

#### VISIBILITY

The Visibility attribute determines whether the attribute will be shown (Show) in the property display.

#### FORMAT

The Format attribute is an optional formatting parameter used to format the result and determine whether to use floating point or integer arithmetic.

The format specifications are those used in the C# ToString() conversion method.

F2 would generate a floating point number with 2-decimal precision, such as 2.32.

X4 would produce four digits of Hex, such as 12AE. The default format is a decimal integer, such as 123456789.

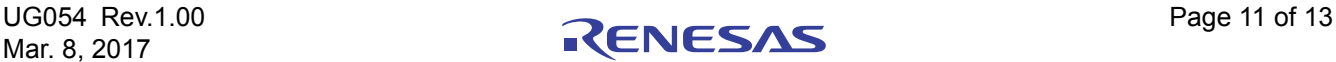

#### TABLE 3. INI Syntax Example

<span id="page-11-0"></span>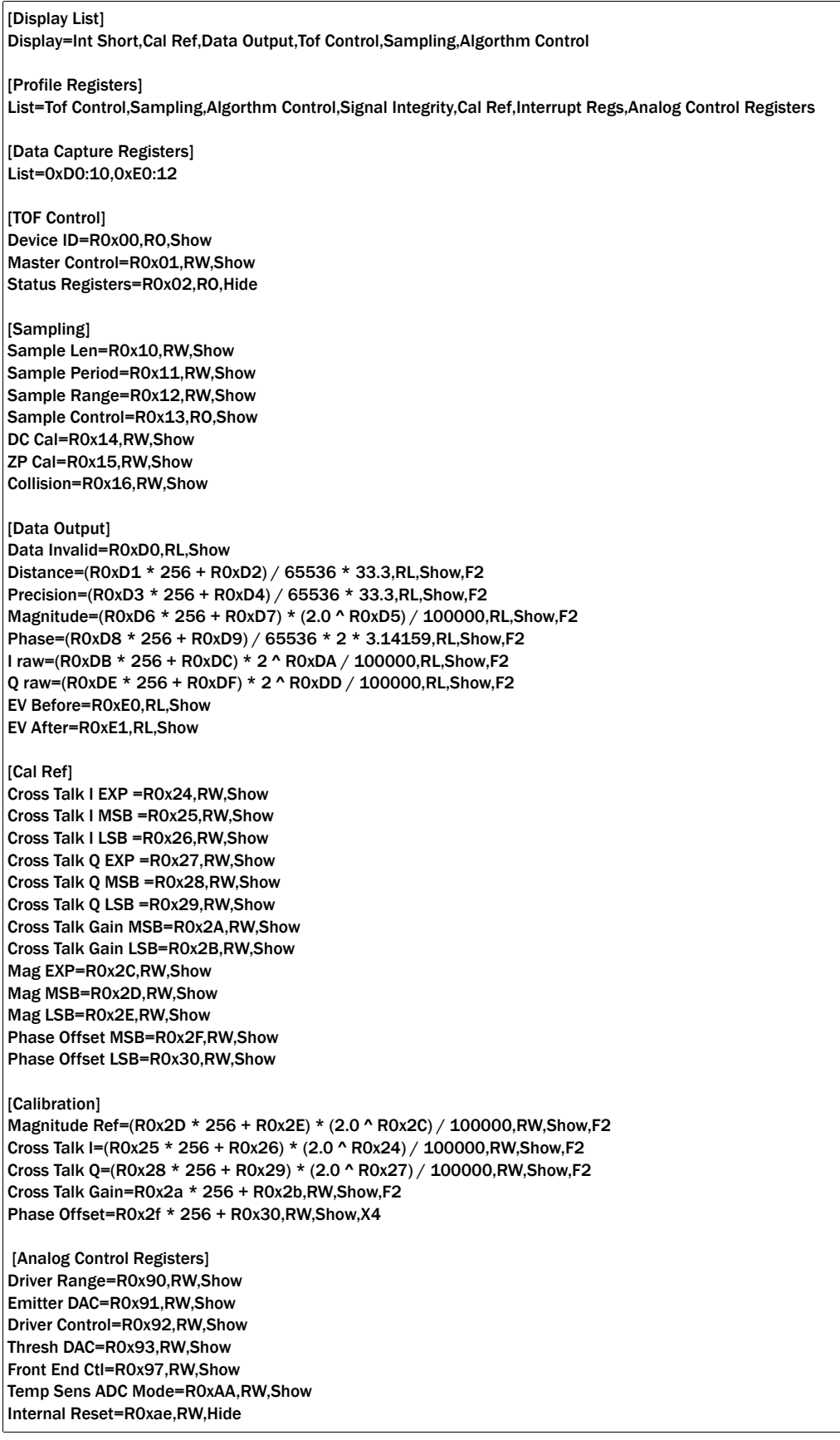

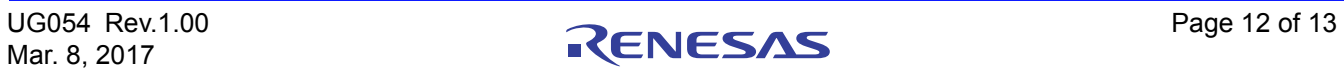

#### Notice

- 1. Descriptions of circuits, software and other related information in this document are provided only to illustrate the operation of semiconductor products and application examples. You are fully responsible for the incorporation or any other use of the circuits, software, and information in the design of your product or system. Renesas Electronics disclaims any and all liability for any losses and damages incurred by you or third parties arising from the use of these circuits, software, or information.
- 2. Renesas Electronics hereby expressly disclaims any warranties against and liability for infringement or any other claims involving patents, copyrights, or other intellectual property rights of third parties, by or arising from the use of Renesas Electronics products or technical information described in this document, including but not limited to, the product data, drawings, charts, programs, algorithms, and application examples.
- 3. No license, express, implied or otherwise, is granted hereby under any patents, copyrights or other intellectual property rights of Renesas Electronics or others.
- 4. You shall not alter, modify, copy, or reverse engineer any Renesas Electronics product, whether in whole or in part. Renesas Electronics disclaims any and all liability for any losses or damages inc you or third parties arising from such alteration, modification, copying or reverse engineering.
- Renesas Electronics products are classified according to the following two quality grades: "Standard" and "High Quality". The intended applications for each Renesas Electronics product depends on the product's quality grade, as indicated below.
	- "Standard": Computers; office equipment; communications equipment; test and measurement equipment; audio and visual equipment; home electronic appliances; machine tools; personal electronic equipment; industrial robots; etc.

 "High Quality": Transportation equipment (automobiles, trains, ships, etc.); traffic control (traffic lights); large-scale communication equipment; key financial terminal systems; safety control equipment; etc. Unless expressly designated as a high reliability product or a product for harsh environments in a Renesas Electronics data sheet or other Renesas Electronics document, Renesas Electronics products are not intended or authorized for use in products or systems that may pose a direct threat to human life or bodily injury (artificial life support devices or systems; surgical implantations; etc.), or may cause serious property damage (space system; undersea repeaters; nuclear power control systems; aircraft control systems; key plant systems; military equipment; etc.). Renesas Electronics disclaims any and all liability for any damages or losses incurred by you or any third parties arising from the use of any Renesas Electronics product that is inconsistent with any Renesas Electronics data sheet, user's manual or other Renesas Electronics document.

- 6. When using Renesas Electronics products, refer to the latest product information (data sheets, user's manuals, application notes, "General Notes for Handling and Using Semiconductor Devices" in the reliability handbook, etc.), and ensure that usage conditions are within the ranges specified by Renesas Electronics with respect to maximum ratings, operating power supply voltage range, heat dissipation characteristics, installation, etc. Renesas Electronics disclaims any and all liability for any malfunctions, failure or accident arising out of the use of Renesas Electronics products outside of such specified ranges
- 7. Although Renesas Electronics endeavors to improve the quality and reliability of Renesas Electronics products, semiconductor products have specific characteristics, such as the occurrence of failure at a certain rate and malfunctions under certain use conditions. Unless designated as a high reliability product or a product for harsh environments in a Renesas Electronics data sheet or other Renesas Electronics document, Renesas Electronics products are not subject to radiation resistance design. You are responsible for implementing safety measures to guard against the possibility of bodily injury, injury or damage caused by fire, and/or danger to the public in the event of a failure or malfunction of Renesas Electronics products, such as safety design for hardware and software, including but not limited to redundancy, fire control and malfunction prevention, appropriate treatment for aging degradation or any other appropriate measures. Because the evaluation of microcomputer software alone is very difficult and impractical, you are responsible for evaluating the safety of the final products or systems manufactured by you.
- 8. Please contact a Renesas Electronics sales office for details as to environmental matters such as the environmental compatibility of each Renesas Electronics product. You are responsible for carefully and sufficiently investigating applicable laws and regulations that regulate the inclusion or use of controlled substances, including without limitation, the EU RoHS Directive, and using Renesas Electronics products in compliance with all these applicable laws and regulations. Renesas Electronics disclaims any and all liability for damages or losses occurring as a result of your noncompliance with applicable laws and regulations.
- 9. Renesas Electronics products and technologies shall not be used for or incorporated into any products or systems whose manufacture, use, or sale is prohibited under any applicable domestic or foreign laws or regulations. You shall comply with any applicable export control laws and regulations promulgated and administered by the governments of any countries asserting jurisdiction over the parties or transactions.
- 10. It is the responsibility of the buyer or distributor of Renesas Electronics products, or any other party who distributes, disposes of, or otherwise sells or transfers the product to a third party, to notify such third party in advance of the contents and conditions set forth in this document.
- 11. This document shall not be reprinted, reproduced or duplicated in any form, in whole or in part, without prior written consent of Renesas Electronics.

 $\overline{a}$ 

- 12. Please contact a Renesas Electronics sales office if you have any questions regarding the information contained in this document or Renesas Electronics products.
- (Note 1) "Renesas Electronics" as used in this document means Renesas Electronics Corporation and also includes its directly or indirectly controlled subsidiaries.
- (Note 2) "Renesas Electronics product(s)" means any product developed or manufactured by or for Renesas Electronics.

(Rev.4.0-1 November 2017)

# RENESAS

#### **SALES OFFICES**

**Renesas Electronics Corporation** 

http://www.renesas.com

Refer to "http://www.renesas.com/" for the latest and detailed information.

#### **Renesas Electronics America Inc.** 1001 Murphy Ranch Road, Milpitas, CA 95035, U.S.A. Tel: +1-408-432-8888, Fax: +1-408-434-5351

**Renesas Electronics Canada Limited**<br>9251 Yonge Street, Suite 8309 Richmond Hill, Ontario Canada L4C 9T3<br>Tel: +1-905-237-2004

**Renesas Electronics Europe Limited**<br>Dukes Meadow, Millboard Road, Bourne End, Buckinghamshire, SL8 5FH, U.K<br>Tel: +44-1628-651-700, Fax: +44-1628-651-804

#### **Renesas Electronics Europe GmbH**

Arcadiastrasse 10, 40472 Düsseldorf, Germany Tel: +49-211-6503-0, Fax: +49-211-6503-1327 **Renesas Electronics (China) Co., Ltd.**

Room 1709 Quantum Plaza, No.27 ZhichunLu, Haidian District, Beijing, 100191 P. R. China Tel: +86-10-8235-1155, Fax: +86-10-8235-7679

**Renesas Electronics (Shanghai) Co., Ltd.**<br>Unit 301, Tower A, Central Towers, 555 Langao Road, Putuo District, Shanghai, 200333 P. R. China<br>Tel: +86-21-2226-0888, Fax: +86-21-2226-0999

**Renesas Electronics Hong Kong Limited**<br>Unit 1601-1611, 16/F., Tower 2, Grand Century Place, 193 Prince Edward Road West, Mongkok, Kowloon, Hong Kong<br>Tel: +852-2265-6688, Fax: +852 2886-9022

**Renesas Electronics Taiwan Co., Ltd.** 13F, No. 363, Fu Shing North Road, Taipei 10543, Taiwan Tel: +886-2-8175-9600, Fax: +886 2-8175-9670

**Renesas Electronics Singapore Pte. Ltd.**<br>80 Bendemeer Road, Unit #06-02 Hyflux Innovation Centre, Singapore 339949<br>Tel: +65-6213-0200, Fax: +65-6213-0300

**Renesas Electronics Malaysia Sdn.Bhd.**

Unit 1207, Block B, Menara Amcorp, Amcorp Trade Centre, No. 18, Jln Persiaran Barat, 46050 Petaling Jaya, Selangor Darul Ehsan, Malaysia Tel: +60-3-7955-9390, Fax: +60-3-7955-9510 **Renesas Electronics India Pvt. Ltd.**

No.777C, 100 Feet Road, HAL 2nd Stage, Indiranagar, Bangalore 560 038, India Tel: +91-80-67208700, Fax: +91-80-67208777

**Renesas Electronics Korea Co., Ltd.** nam-daero, Gangnam-gu, Seoul, 06265 Korea 17F, KAMCO Yangjae Tower, 262, Gangna<br>Tel: +82-2-558-3737, Fax: +82-2-558-5338